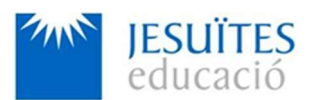

# INSCRIPCIÓN DE ALUMNOS/AS Y EXALUMNOS/AS A BOLSA DE EMPLEO DE FORMACIÓN PROFESIONAL DE JESUÏTES EDUCACIÓ

Instrucciones para registrarte como candidato/a en nuestra bolsa de empleo.

IMPORTANTE: Para poder registrar correctamente tu perfil, necesitas disponer de un Currículum Vitae actualizado, que tendrás que adjuntar durante tu registro en formato pdf. En tu Currículum, en el apartado de experiencia laboral ha de constar, por lo menos, la información sobre la empresa donde has realizado las prácticas.

Accedes como Graduado/a, por lo tanto, debes registrar el último ciclo que has cursado y finalizado en Jesuïtes Educació. También podrás registrar en tu perfil otros estudios realizados finalizados.

Paso 1: Accede al siguiente enlace: https://borsatreball.net.fje.edu/

• Si es la primera vez que accedes, donde pone Candidatos/as, elige la opción Regístrate.

Encontrarás el formulario para registrarte y crear tu perfil.

• Si ya estás inscrito/a, donde pone Candidatos/as, elige la opción Accede a tu perfil. Podrás modificar tu perfil y consultar las ofertas laborales. Para acceder, tienes que utilizar el email y la clave de acceso que elegiste en el momento de tu registro.

• También podrás visualizar las últimas ofertas publicadas y noticias de aspectos relativos a programas de inserción.

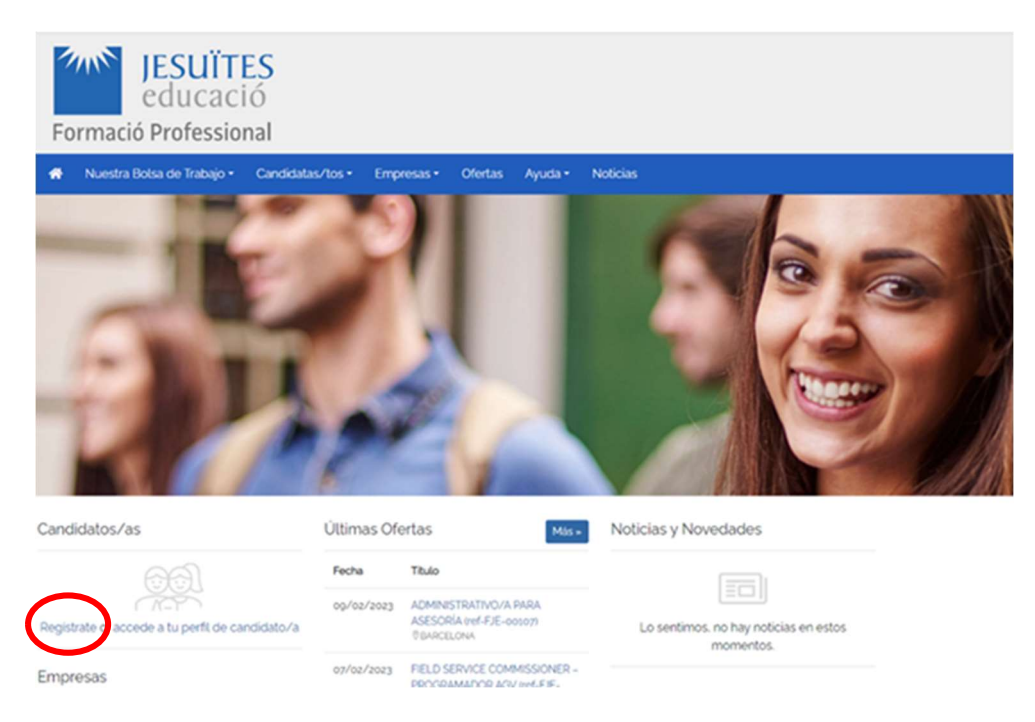

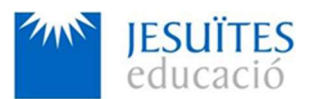

#### Paso 2. ¡Si no estás registrado/a, REGÍSTRATE!

• Acepta la Política de Protección de datos

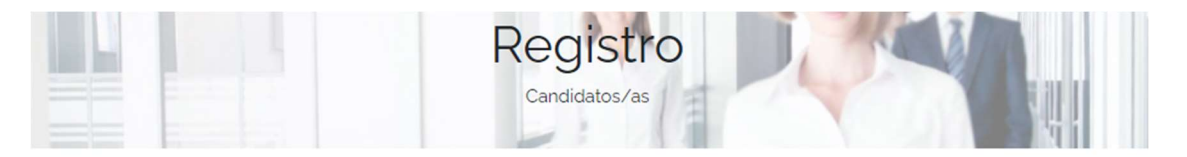

#### Protección de datos

Para continuar con el proceso de registro, debes de leer y aceptar la Política de Protección de datos

Besponsable del tratamiento COMPAÑIA DE JESUS PROVINCIA CANÓNICA DE ESPAÑA CURIA PROVINCIAL con sede en Avda de la Moncloa, 6, 28003 - Madrid y con la que se puede poner en contacto a través del teléfono 915344810 y dirección de email: jesuit

Datos de contacto del DPD: esp.dpd@jesuitas.es.

Finalidad del tratamiento en COMPAÑIA DE JESUS PROVINCIA CANÓNICA DE ESPAÑA CURIA PROVINCIAL tratamos los datos de carácter personal facilitados a través del formulario de registro electrónico dispuesto al efecto, con la finalidad de dar curso a la solicitud de empleo y gestionar la presente Bolsa de Trabajo de Formación Profesional de la Compañía con el fin de realizar las actividades de selección para la realización de prácticas en empresas o provisión de puestos de trabajo en empresas exte

Destinatarios: Mediante la aceptación de la Política de Protección de Datos, el usuario consiente expresamente y autoriza a la COMPAÑIA DE JESUS PROVINCIA CANÓNICA DE ESPAÑA CURIA PROVINCIAL para que, en el marco del proyecto de Bolsa de Trabajo de Formación Profesional, ésta pueda ceder los datos relativos al Curriculum Vitae, facilit empresas y/o entidades colaboradoras del Proyecto Bolsa de Trabajo de Formación Profesional con el que COMPANIA DE JESUS PROVINCIA. CANÓNICA DE ESPAÑA CURIA PROVINCIAL<br>Lenga firmado el correspondiente convenio o contrato r vigente en materia de protección de datos. La entrega de estos datos no supone ninguna garantía de oferta de prácticas ni de trabajo. Asimismo, le informamos de que con la<br>cumplimentación del presente formulario de registr

#### Legitimación del tratamiento:

La base legal para el tratamiento de tus datos radica en:

Ejecución de un contrato en el que la persona interesada es parte o para la aplicación a petición de éste de medidas precontractuales

El consentimiento del interesado cuando se registre en la página web para beneficiarse de nuestros servicios de intermediación.

Cumplimiento de obligaciones legales que nos apliquen

Satisfacción de los intereses legítimos de la Compañía siempre que dichos intereses no prevalezcan sobre los intereses o los derechos y libertades fundamentales del interesado

Plazo de conservación Tus datos serán conservados mientras dure la relación contractual con nosotros, o hasta que solicites su supresión, así como el tiempo necesario para cumplir las obligaciones legales

Transferencias internacionales No están previstas transferencias internacionales de datos. En aquellos supuestos en los que sea necesario, solo se realizaran a entidades que havan demostrado que cumplen con el nivel de protección y garantías de acuerdo con los parámetros y exigencias previstas en la normativa vigente en materia de protección de dator

Derechos Sus derechos de acceso, rectificación, supresión, oposición, así como otros derechos desarrollados en el Reglamento General de Protección de Datos puede ejercitarlos en la dirección eso dodalesuitas es, adjuntando copia del DNI. Asimismo, tendrá derecho a revocar en cualquier momento el consentimiento para cualquiera de los tratamientos para los que lo ha otorgado y a presentar una reclamación ante la Agencia Española de Protección de Datos en el supuesto de que considere que no se ha atendido convenientemente el ejercicio de sus derechos. El plazo máximo para resolver será el de un mes a contar desde la recepción de su solicitud.

le leído y acepto el tratamiento de mis datos personales con la finalidad informada y de acuerdo al Aviso Legal y la Política de Privacidad

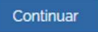

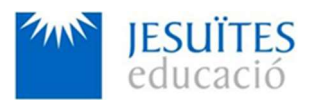

#### Paso 3. Datos de acceso

Introduce tu correo electrónico de contacto y genera una contraseña para acceder a tu perfil.

El mail debe ser una cuenta personal (no la de Jesuïtes), para que puedas acceder siempre que lo necesites.

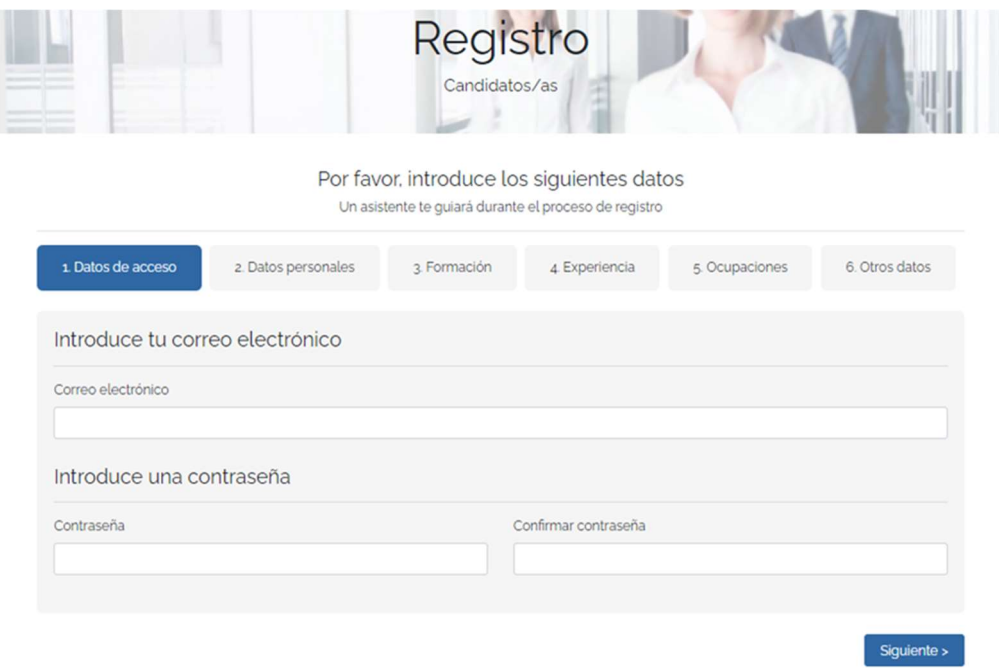

#### Paso 4. Informa de tus datos de contacto.

Incorpora los datos requeridos (todos son obligatorios, a excepción del teléfono alternativo, en caso de no disponer de uno, se puede dejar en blanco).

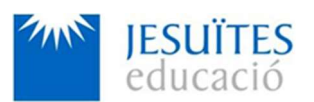

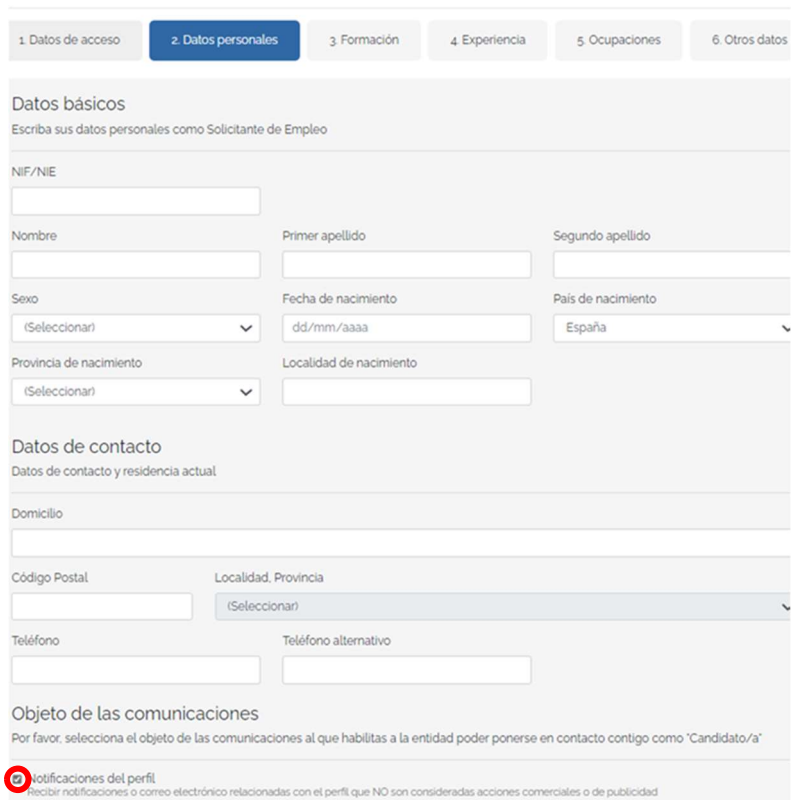

Es importante marcar la opción notificaciones de perfil para poder recibir las ofertas de trabajo.

#### Paso 5. Completa tu perfil de FORMACIÓN, indicando el ciclo o los ciclos que has superado.

En la pestaña FORMACIÓN indica tu Nivel Formativo y Nivel Académico:

a) Si tu nivel es de ciclos de grado medio, has de marcar:

Nivel Formativo = estudios secundarios.

Nivel Académico = enseñanzas de grado medio de formación profesional

b) Si tu nivel es de ciclos de grado superior, has de marcar:

Nivel Formativo = estudios postsecundarios.

Nivel Académico = enseñanzas de grado superior de formación profesional

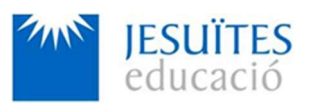

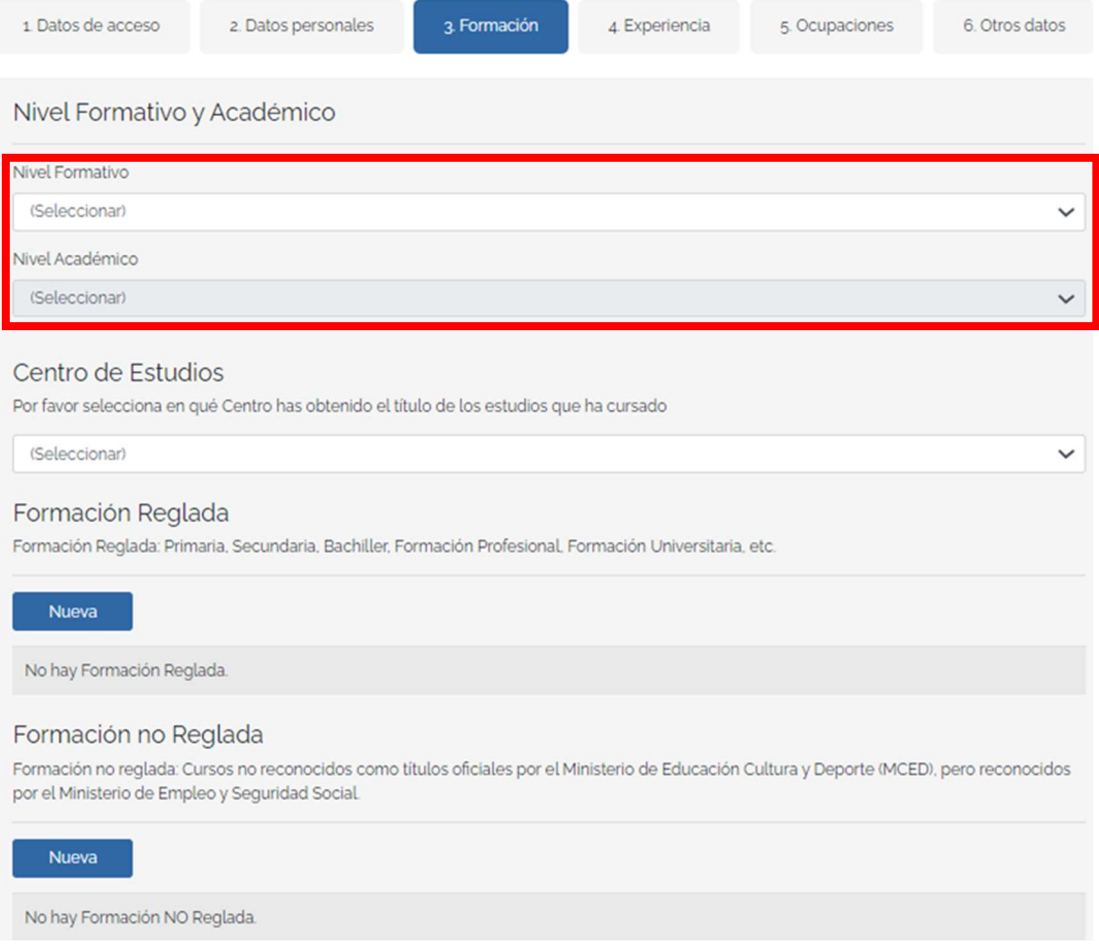

#### CENTRO DE ESTUDIOS:

Tienes que seleccionar en el desplegable el centro de estudios donde has cursado el ciclo.

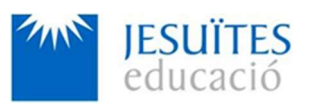

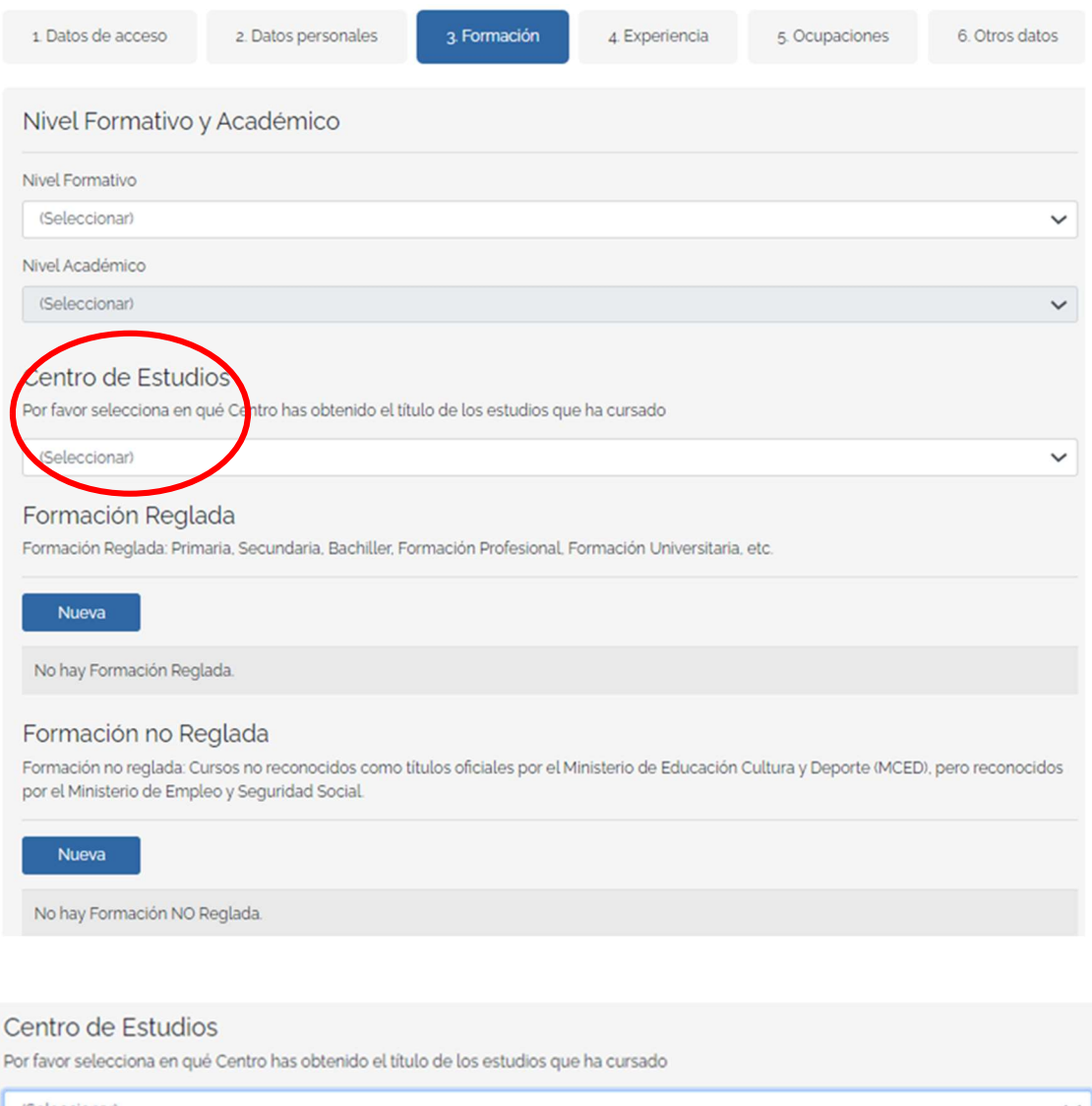

(Seleccionar) (Seleccionar) Jesuïtes Bellvitge Jesuites El Clot Jesuïtes Sarrià Formación Reglada: Primaria, Secundaria, Bachiller, Formación Profesional, Formación Universitaria, etc.

## Introduce la Formación Reglada:

Es necesario, como mínimo, que incorpores la información relativa a los últimos estudios profesionales que has cursado con nosotros en Jesuïtes Educació haciendo clic en Nueva.

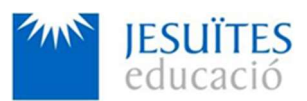

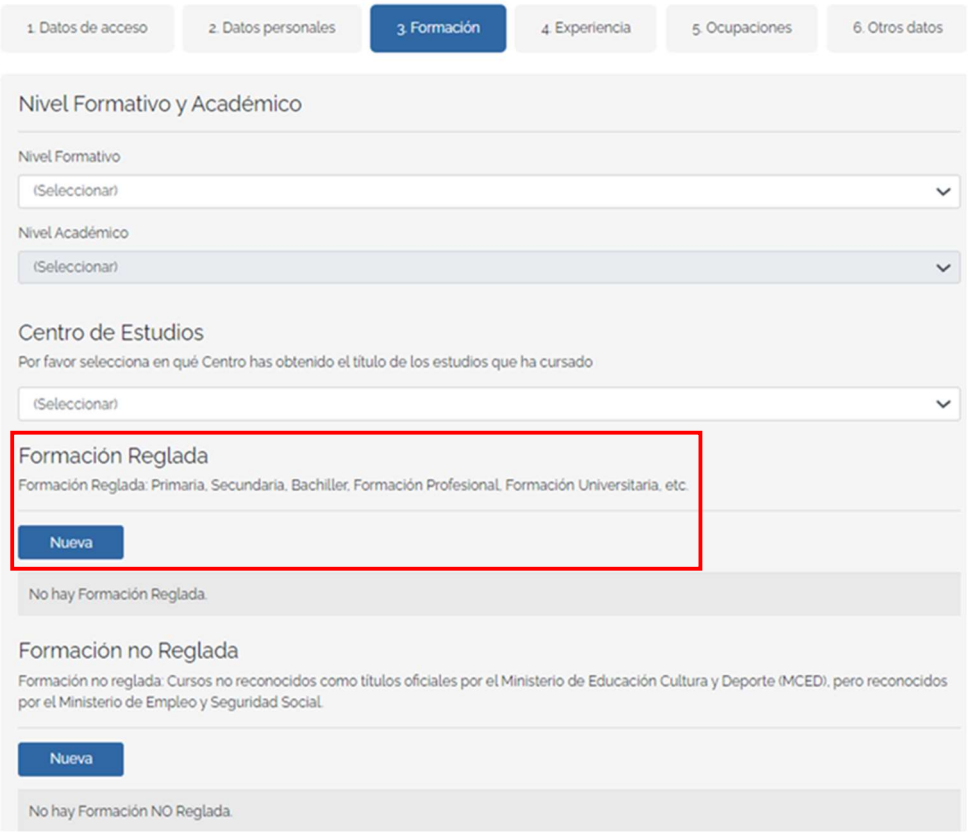

Titulación: En el buscador, escribe una palabra clave del título de tu ciclo formativo y haz la búsqueda con la lupa para ayudarte a seleccionar la titulación cursada:

Por ejemplo: ponemos "web" y nos saldrá un listado donde encontraremos: Técnico Superior en Desarrollo de aplicaciones web.

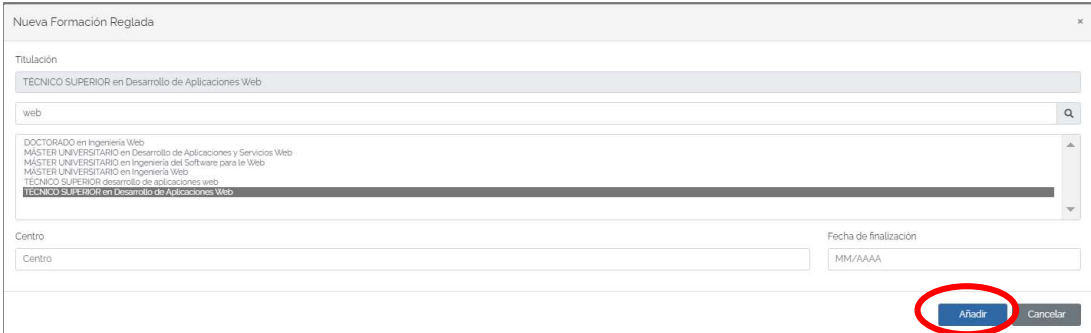

Centro:

IMPORTANTE: Tienes que escribir el centro donde has cursado el ciclo y la fecha de finalización + tienes que darle a **Añadir**.

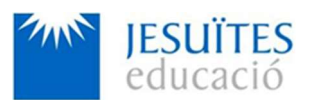

#### Editar Formación Reglada

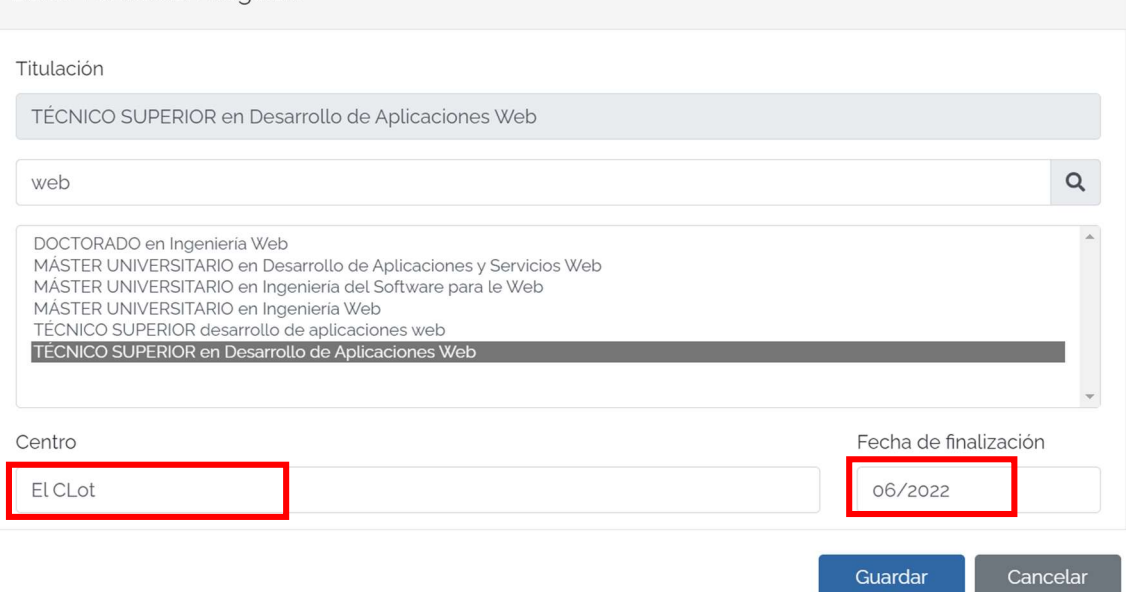

#### Quedará grabado así:

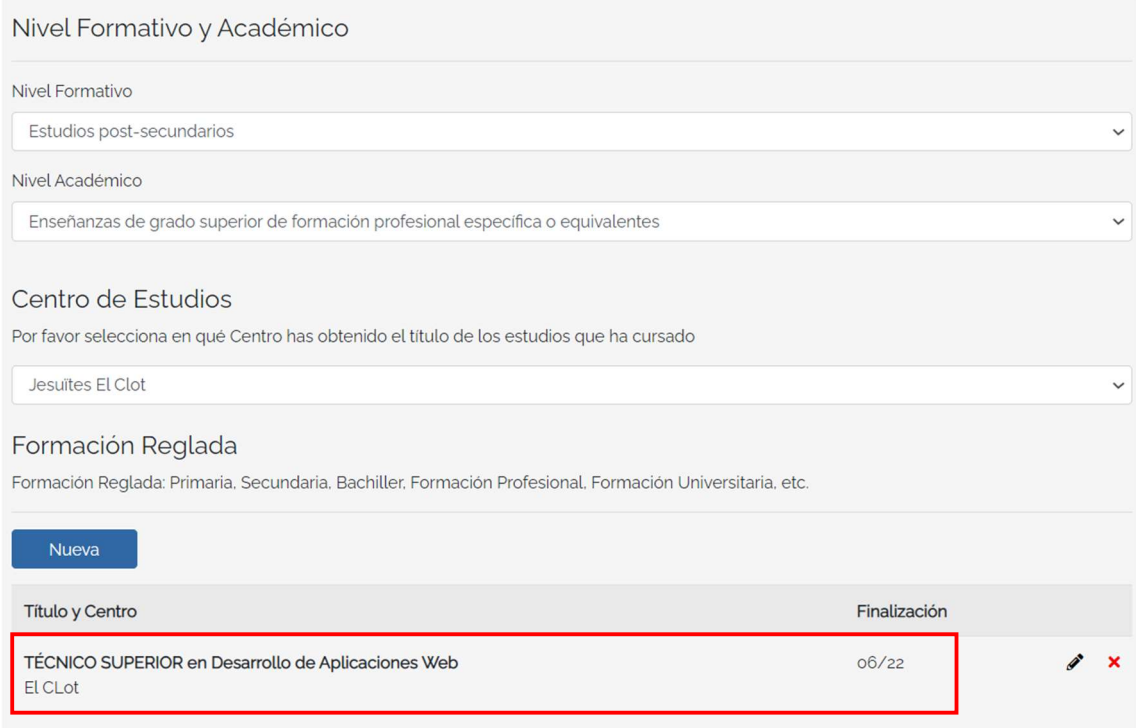

Si has cursado más estudios reglados o no reglados, también los puedes indicar haciendo clic en Nueva, tantas veces como sea necesario.

Es necesario incorporar al menos un título que hayas cursado con Jesuïtes Educació.

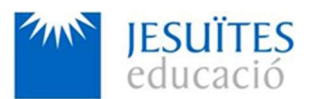

Si incorporas más de una titulación, podrás recibir ofertas de cualquiera de las titulaciones que hayas registrado. Si no estás interesado/a en recibir ofertas de alguno de los títulos, no lo tienes que registrar en este apartado (pero sí que es conveniente que lo hagas constar en tu Currículum Vitae que adjuntarás posteriormente en el apartado Mi Currículum).

#### Paso 6. Completa tu perfil de EXPERIENCIA PROFESIONAL.

En la pestaña de EXPERIENCIA has de incorporar, como mínimo, la información sobre la empresa donde has realizado tus prácticas, tu Formación en Centros de Trabajo haciendo clic en Nueva.

Si tienes más experiencia, también la podrás incorporar para ampliar la información. Recuerda pulsar el botón de Guardar.

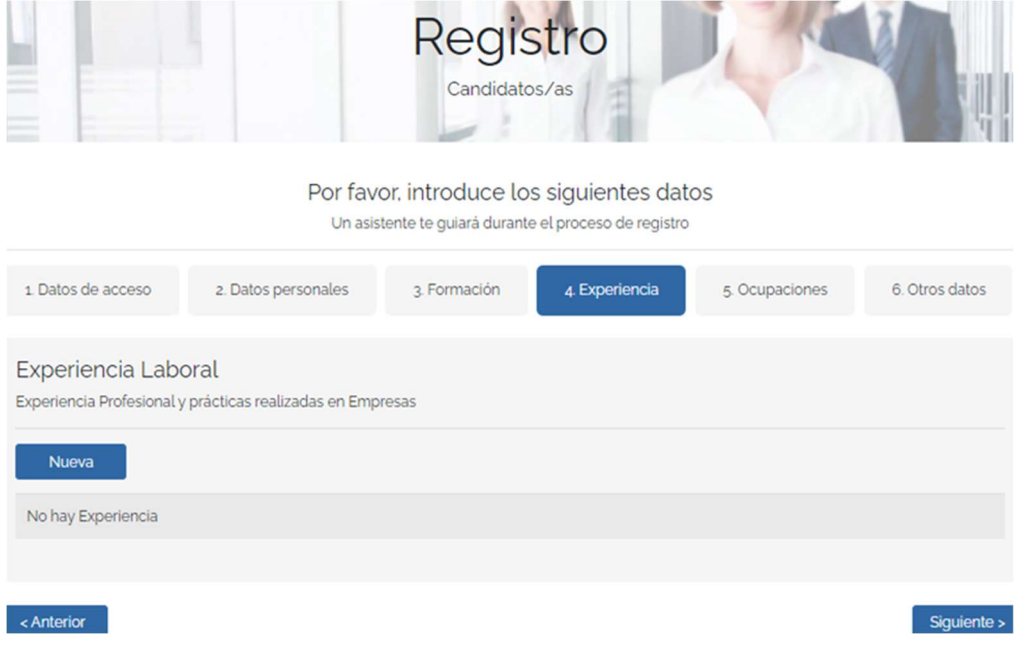

## Paso 7. Detalla más tu perfil en OCUPACIONES.

IMPORTANTE: En la pestaña OCUPACIONES tienes que seleccionar en el desplegable, aquella titulación de Formación Profesional para la cual estás interesado/a en recibir ofertas laborales. Podrás indicar varias opciones (hasta un máximo de 10), dependerá de tu perfil de formación y experiencia.

De esta manera, indicando el o los diferentes estudios que corresponden a tu perfil, nosotros después podremos hacerte llegar las ofertas laborales de tu interés.

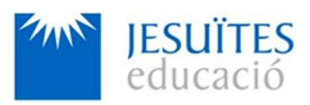

Ejemplo:

#### Por favor, introduce los siguientes datos Un asistente te guiará durante el proceso de registro

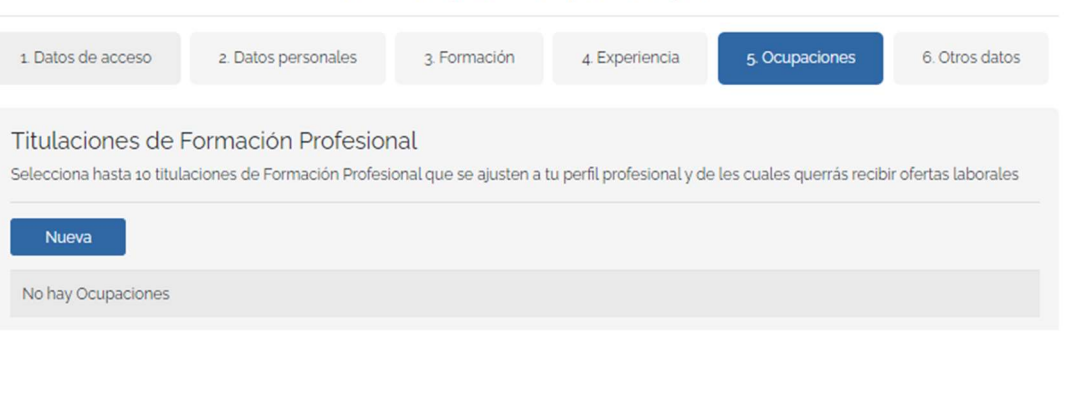

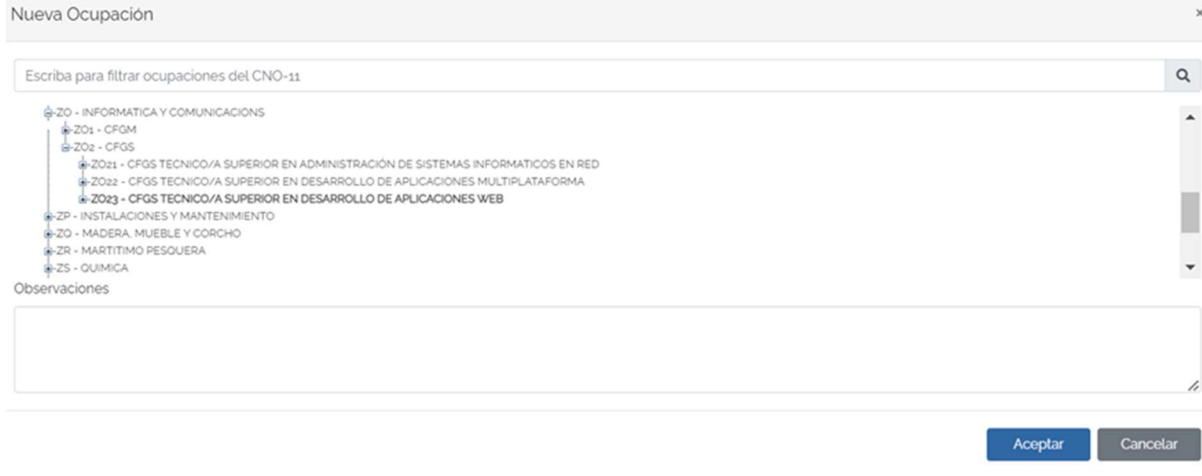

Quedará grabado de esta manera:

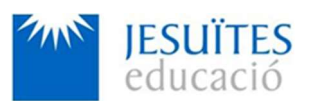

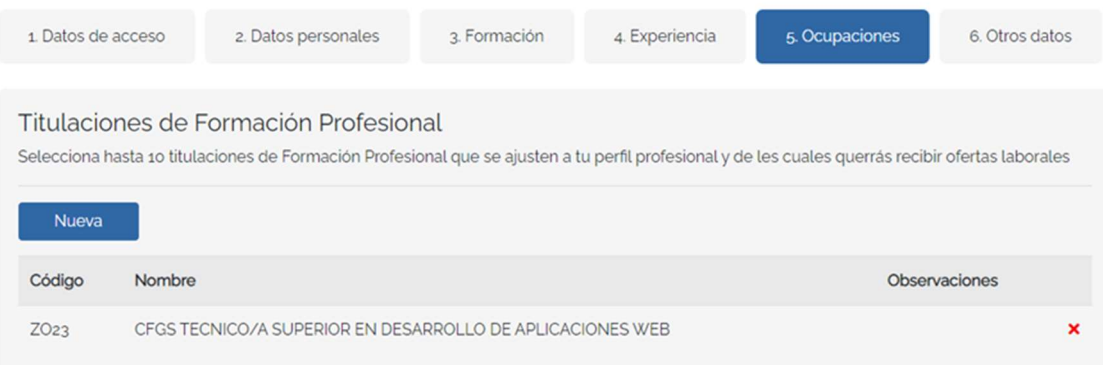

Aquí nos está indicando, que queremos recibir ofertas de empleo relacionadas con Desarrollo de Aplicaciones web. Se pueden añadir varias opciones.

#### Paso 8. ADJUNTA TU CV

Adjunta tu Currículum actualizado (en formato pdf) para que sea visible por la empresa.

Adjunta el documento haciendo clic en Seleccionar archivo y será cargado desde el espacio donde lo tengas archivado.

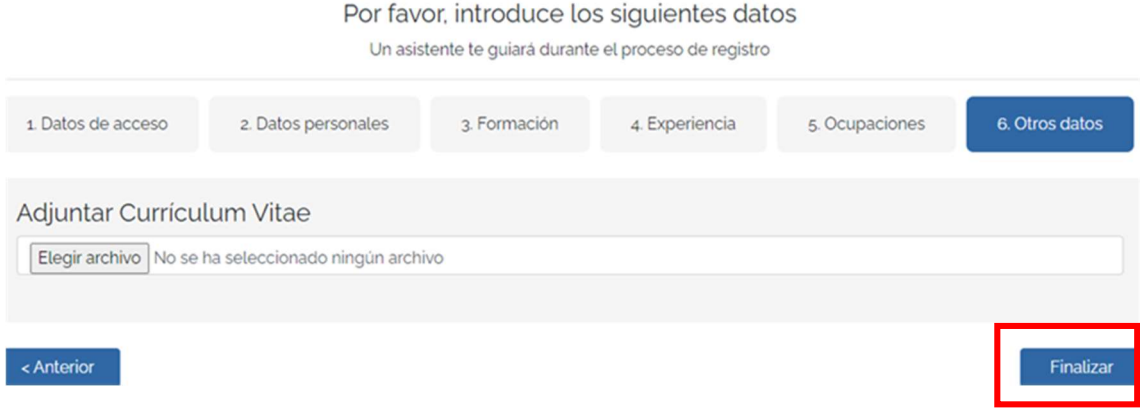

#### Paso 9. GUARDA tu Perfil

Recuerda hacer clic al botón de **Finalizar.** 

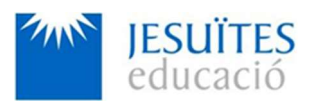

#### Paso 10. ACTUALIZA tu perfil

Una vez has creado tu perfil, recibirás un mail de confirmación de tu alta y te invitaremos a que accedas para añadir más información como: Carnets, idiomas, redes sociales, conocimientos de informática…

Accediendo a Mis Documentos del menú superior podrás añadir documentación que consideres relevante y que te interesa que se pueda valorar en tu candidatura (certificados de participación en concursos y proyectos, menciones, cartas de recomendación…)

Haz clic en Nuevo para ir añadiendo cada uno de los documentos, en su caso.

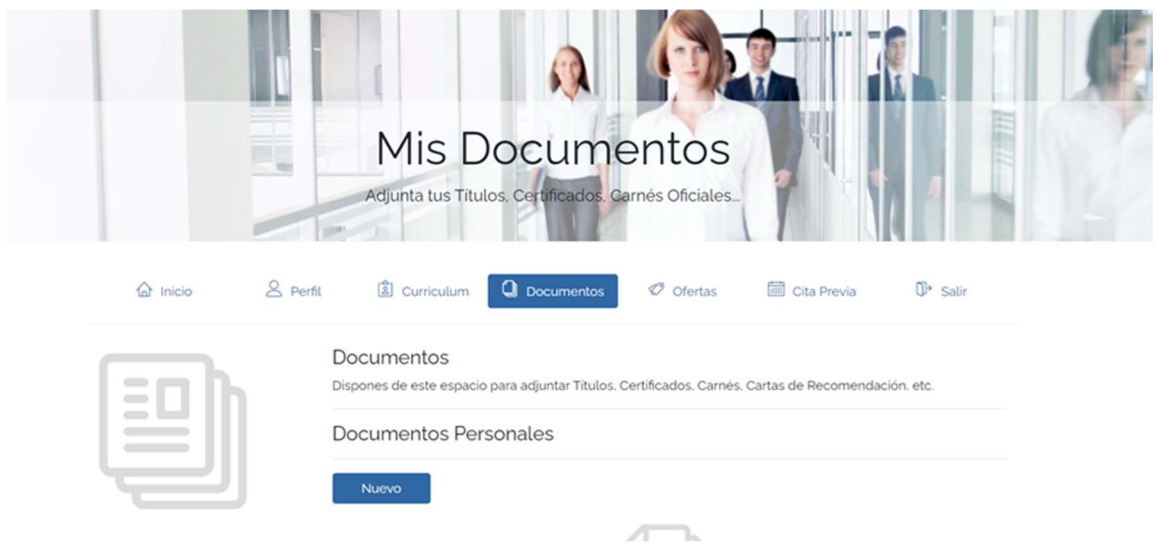

Una vez registrada tu alta como candidato/a, recibirás ofertas de empleo en tu mail relacionadas con las ocupaciones que has indicado como objetivo profesional. Si te interesa, podrás aplicar directamente desde tu perfil. La gestión de tu candidatura en el proceso de selección corresponde a la empresa que ha publicado la oferta.

También podrás hacer seguimiento de las ofertas de empleo que gestionamos, visualizando el apartado de ofertas en nuestra web.

Para cualquier consulta, te puedes poner en contacto con nosotros: borsatreballfp@fje.edu

¡Te damos la bienvenida a la plataforma de gestión de Bolsa de Empleo y esperamos que sea un recurso más para tu inserción o mejora laboral!